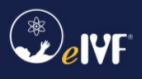

# Contents

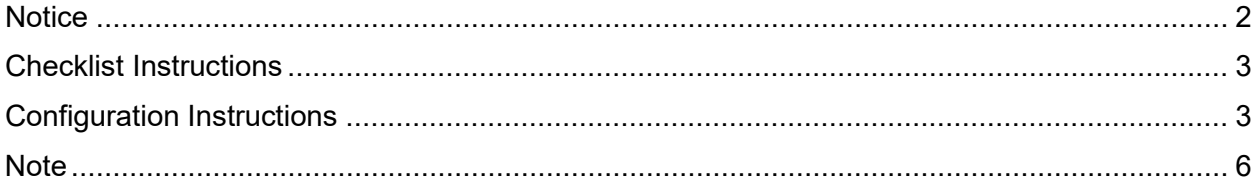

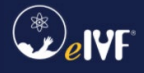

# **By PracticeHwy.com, Inc.**

# <span id="page-1-0"></span>**Notice**

Information in this document is subject to change without notice and does not represent a commitment on the part of PracticeHwy.com, Inc. Companies, names and data used in examples herein are fictitious unless otherwise noted. The software described in this document is furnished under a license and nondisclosure agreement. The software may be used or copied only in accordance with the terms of the agreement. It is against the law to copy this software on any medium except as is specifically allowed in the license or nondisclosure agreement. No part of this manual may be reproduced or transmitted in any form or by any means, electronic or mechanical, including photocopying, recording or information storage and retrieval systems, for any purpose, without the express written permission of PracticeHwy.com, Inc.

PracticeHwy.com, eIVF, eIVF Connect, eIVF Portals, from thought to conception... and respective graphics are trademarks or registered trademarks of PracticeHwy.com, Inc.

All other names, products, services, and logos referenced herein may be trademarks or registered trademarks of their respective owners.

© 2024 PracticeHwy Inc. All rights reserved.

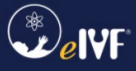

## <span id="page-2-0"></span>Checklist Instructions

As you go through this checklist, you will need to acknowledge, check off, and provide screenshots to document that all necessary steps have been completed.

#### <span id="page-2-1"></span>Configuration Instructions

- Login to Availity Portal<https://apps.availity.com/availity/web/public.elegant.login> 
<br>
<br>  $\Box$
- Once inside the portal, click *Claims & Payments*, and then click *EDI Reporting Preferences*. ☐

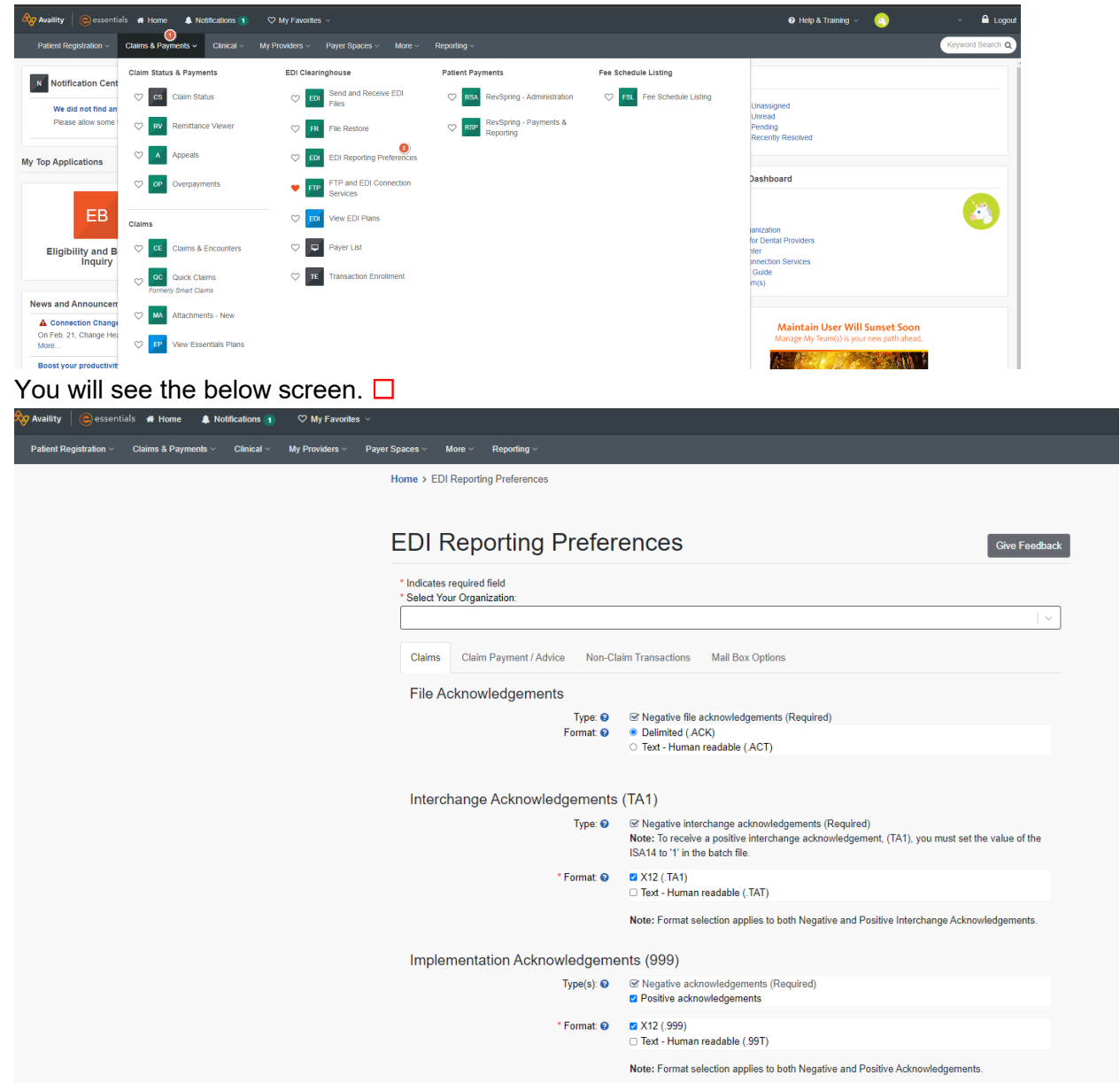

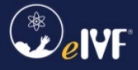

## Availity Readiness Checklist

• Be sure to match the options that are on the screenshots below, it's very important to match these exactly as shown below.  $\Box$ 

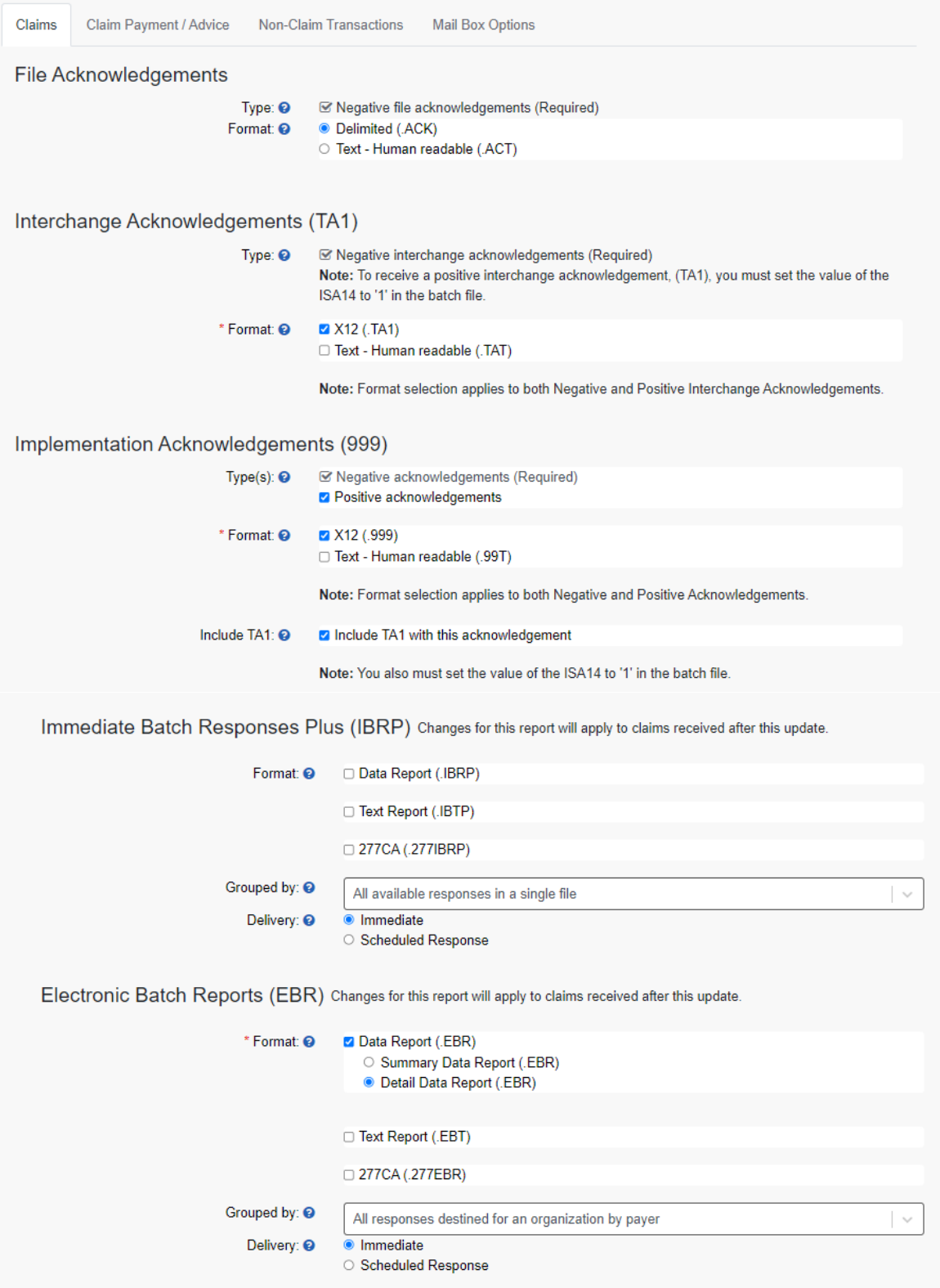

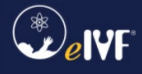

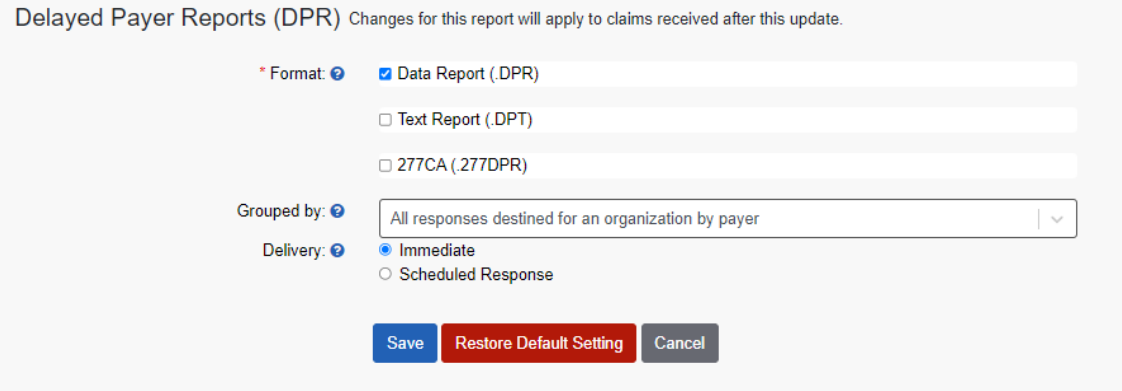

**Please provide screenshots, showing that all options match the above screenshots.** ☐

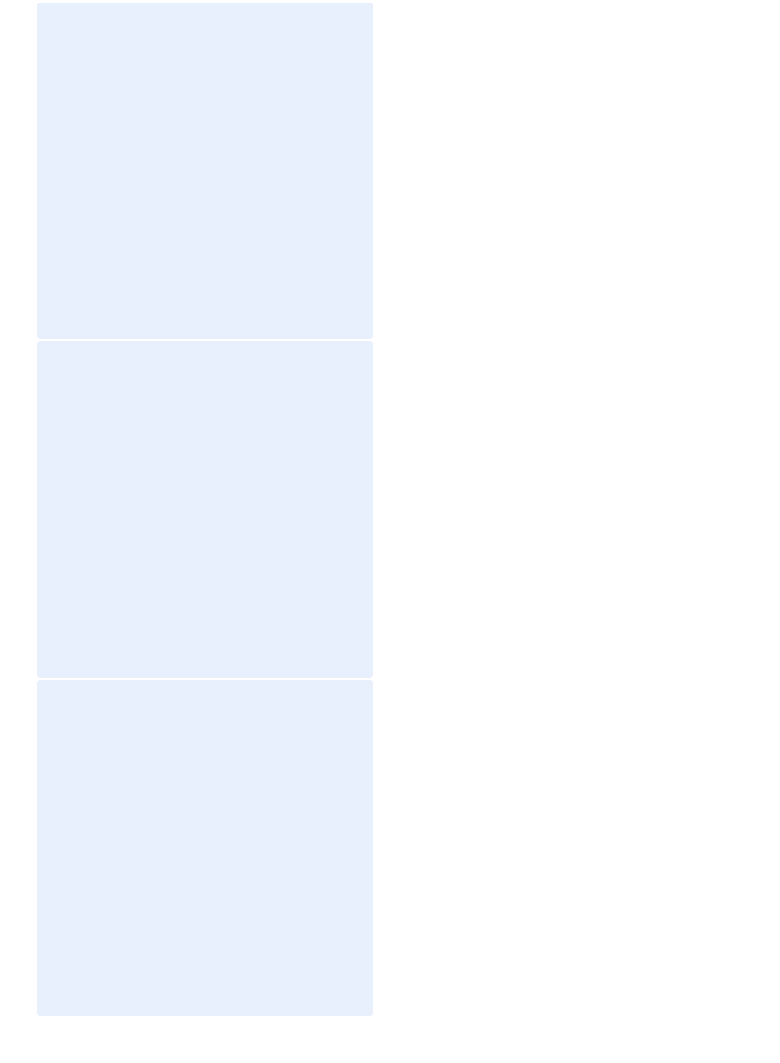

• Once finished, click "save" and notify your eIVF contact through the assigned ticket. □

### <span id="page-5-0"></span>Note

Please note that the **Availity Lifeline** solution is a temporary solution for electronic claim submissions within eIVF. ERAs, EDI eligibility, and statements are not fully supported. Please follow the step below to make the switch over to Availity:

- 1. The customer is to stop submitting claims through eIVF, until you receive notification from PracticeHwy that Availity Lifeline Solution has been enabled. You will still be able to post encounters. □
- 2. The customer must save a backup file of Change Healthcare Payer ID's. This can be done by going into System Setup > Billing > Billing Insurance > Export to Excel.  $\Box$
- 3. Then the customer will need to update the payer ID list in eIVF to Availity's Payer ID list. This can be done by going into System Setup > Billing > Billing Insurance, then you will have to update changes in the Payer ID column and then press "save".  $\Box$  $\bullet$

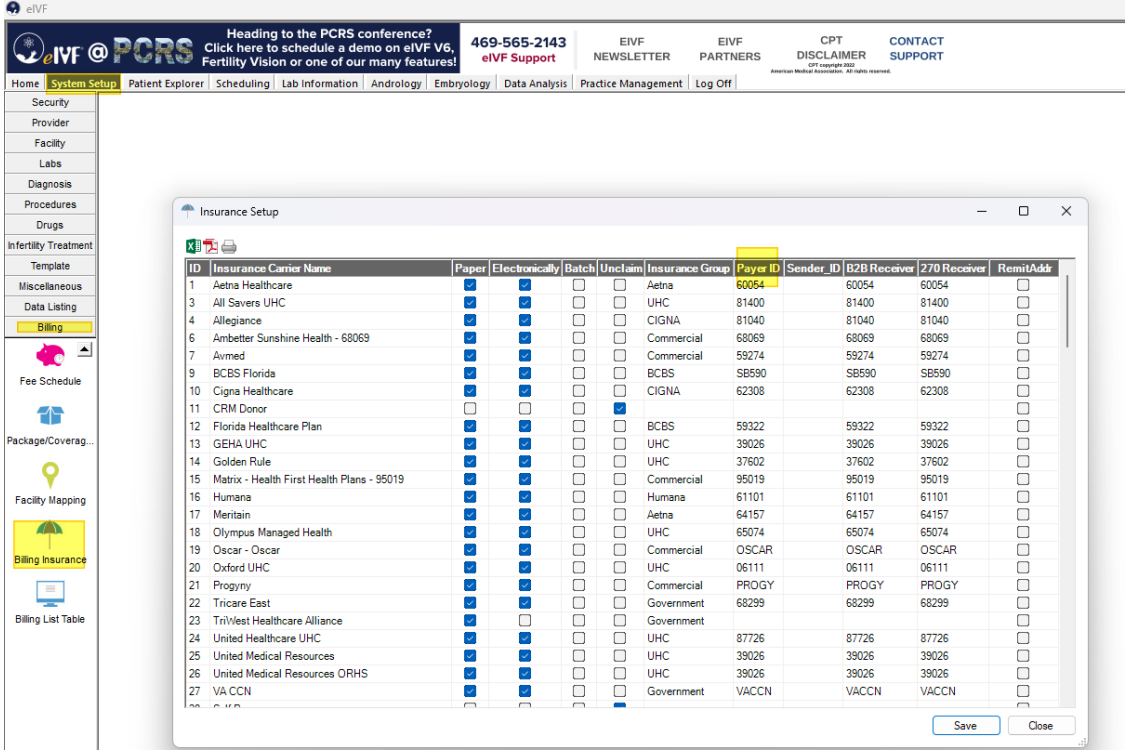

I, **Full Name**, acknowledge that this information is complete and accurate for **Clinic Name**. Today's Date: **Click or tap to enter a date.**